# **Using Worksheets**

As you have probably noticed Microsoft Excel provides a number of worksheets at the bottom of the screen. In fact, a workbook (file) can have up to 256 worksheets. Each worksheet is a separate spreadsheet and when you save a workbook all its worksheets are saved with it. This means that large spreadsheets can be split up into smaller sections with each section placed in a separate worksheet. To illustrate the use of worksheets we will create paysheets for three employees of a used car business on separate worksheets.

## Loading a Prepared File

The first paysheet has been prepared for you and it needs to be loaded from the EXCEL 2011 SUPPORT FILES.

- 1 Load Microsoft Excel 2011 and cancel the EXCEL WORKBOOK GALLERY, or close the current workbook.
- 2 Display the FILE menu and select OPEN.
- 3 Access the EXCEL 2011 SUPPORT FILES folder and open the CHAPTER 6 folder.
- 4 Load the PAYSHEET file, selecting YES to the READ-ONLY dialogue box. The worksheet shows the weekly pay advice information for the manager of the business.

## Saving the Workbook

1 Display the FILE menu and select SAVE AS to display the SAVE AS dialogue box.

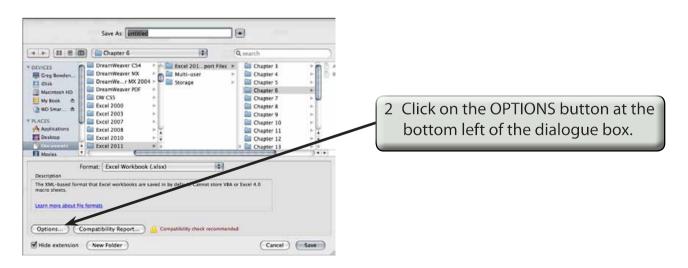

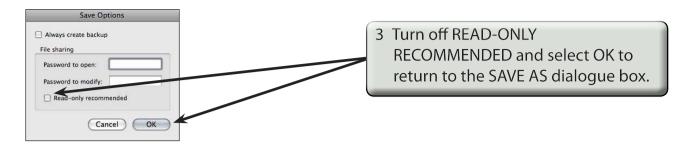

4 Access your STORAGE folder and save the workbook as: Ch6 Paysheet

## Naming a Worksheet

When using worksheets it is a good idea to name each sheet so that you know what information is contained in that sheet.

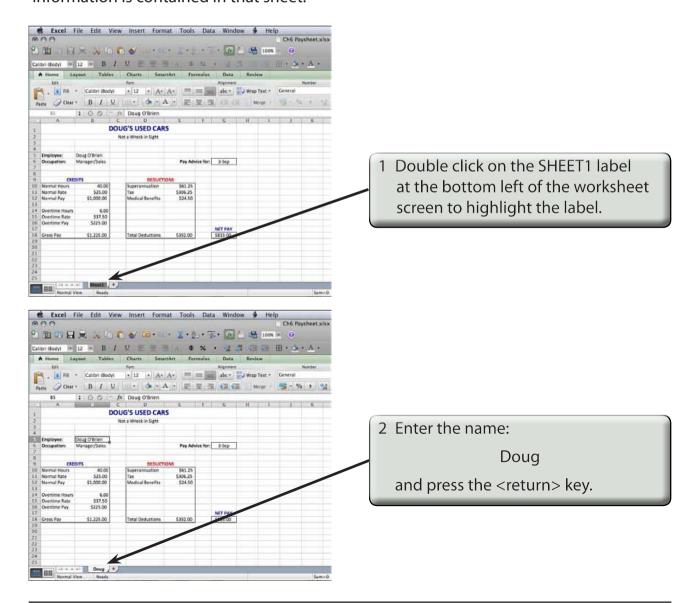

## Copying Data to a New Worksheet

We can copy the information in Doug's worksheet to a new worksheet and then modify it for the second employee.

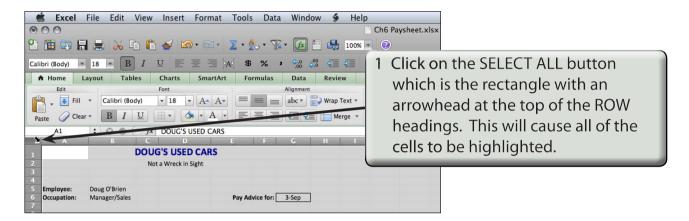

NOTE: We could just highlight the table, but using SELECT ALL is easier.

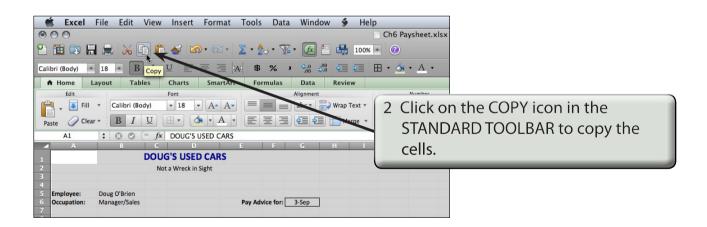

**NOTE:** You can also press COMMAND+C to copy cells.

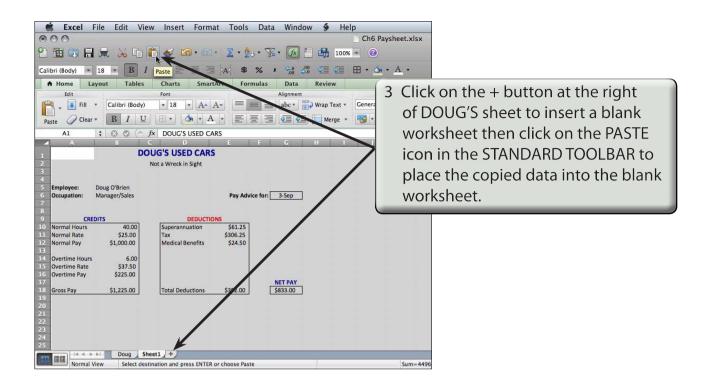

### NOTE: You can also press COMMAND+V to paste copied cells.

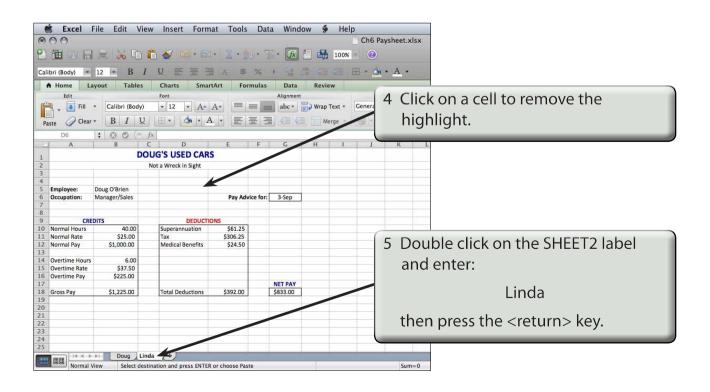